# OPTO Creating An Account

Oregon Privilege Tax Online System JUNE 2022

## Creating An Account – Important Information

## **Do you already have an Account? Yes?**

Do not create a second account if you already have one for this company.

If you already have an account, you can skip the account setup and move to adding a new license. (Go to Creating a License document or video)

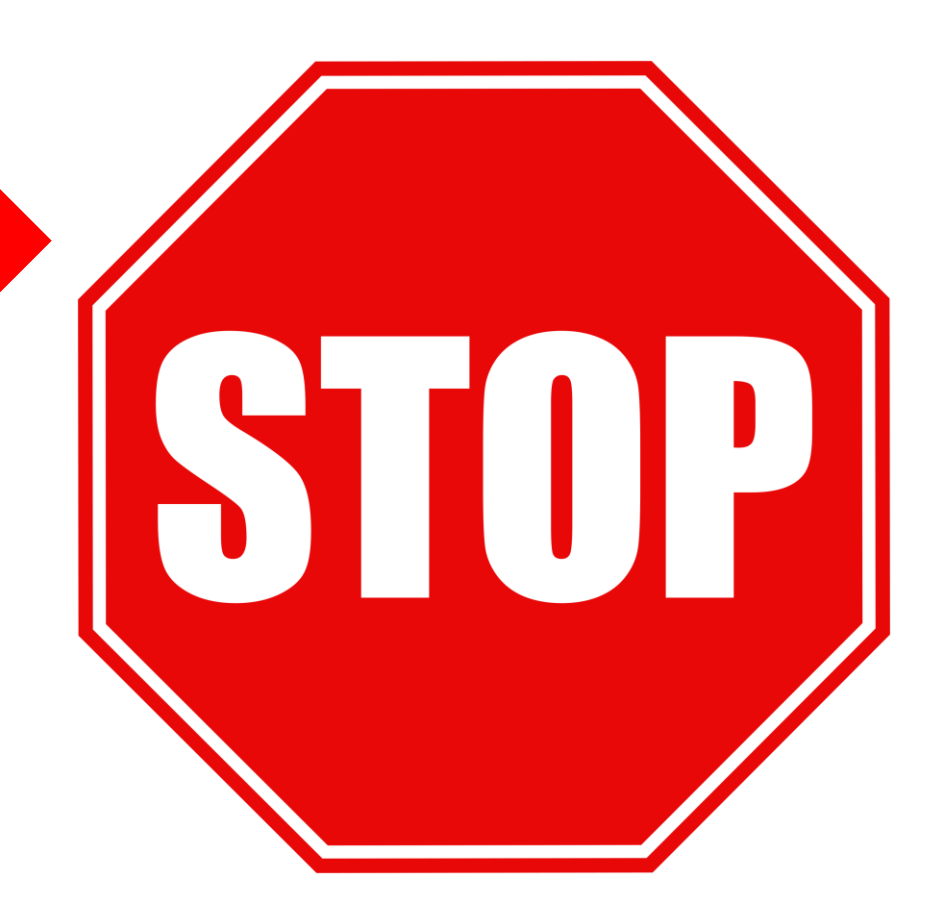

## **Only Continue with this step-by-step guide if you do not have an existing account!**

### STEP 1

### **Login to Oregon Privilege Tax System** [https://or.setsonline.com](https://or.setsonline.com/)

If you are unsure or do not have a login, please refer to the Creating your userID document or video.

#### STEP 2

### **From Dashboard , Click on the word** here **to begin account creation**

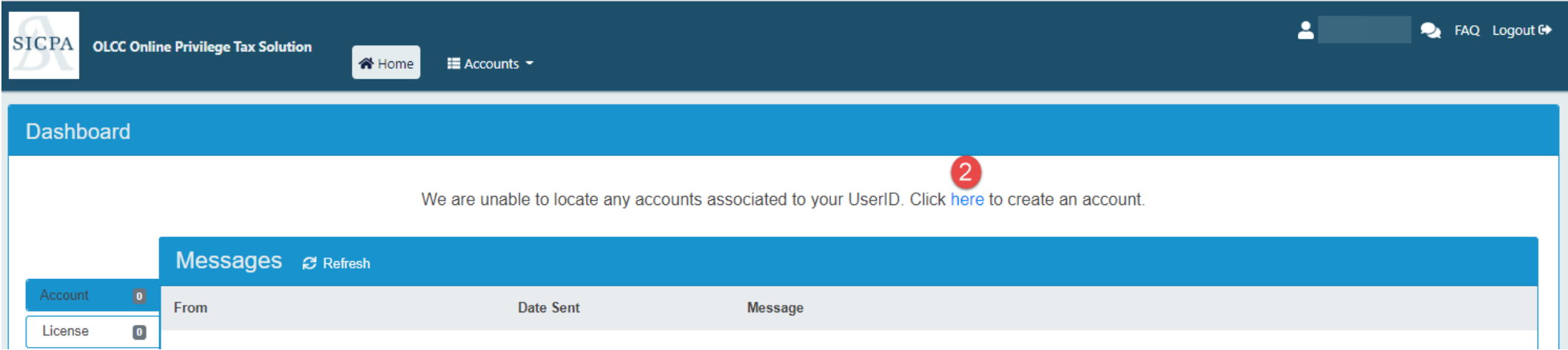

### STEP 3

### **Enter the Company Information**

Enter the Legal and Business Trade Names, the phone number at the account location, fax number (optional) and website (optional)

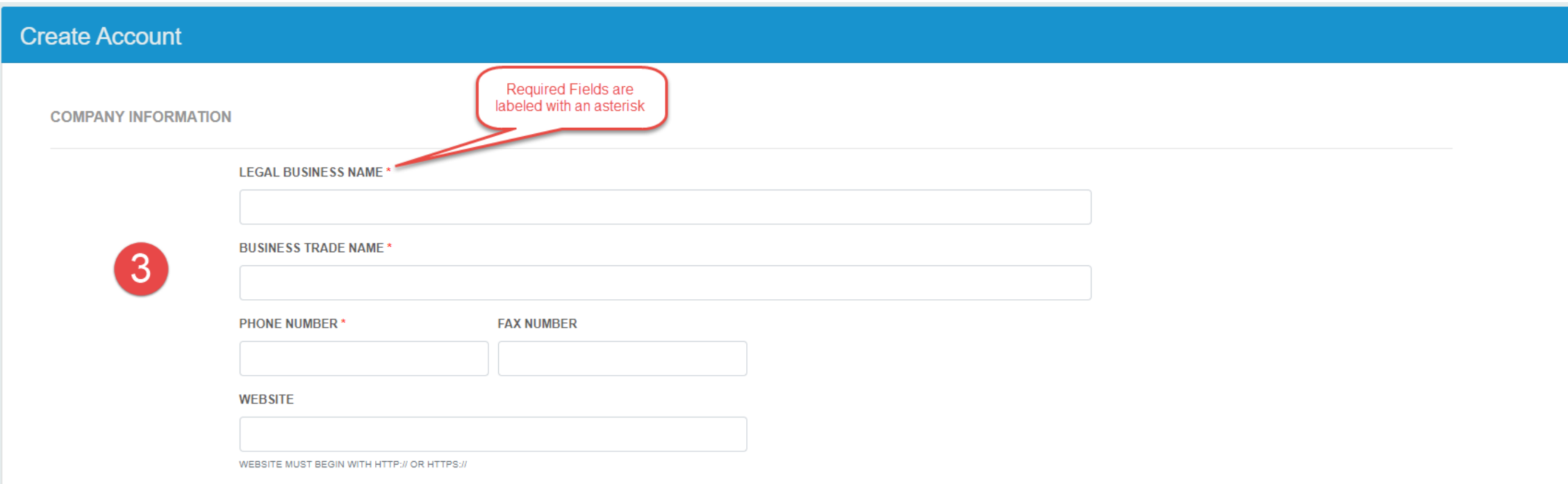

## **IMPORTANT NOTE: Please do not set up more than one account unless you own or file tax returns for more than one company**

STEP 4

**Enter the physical address information**

**Enter the mailing address information** 

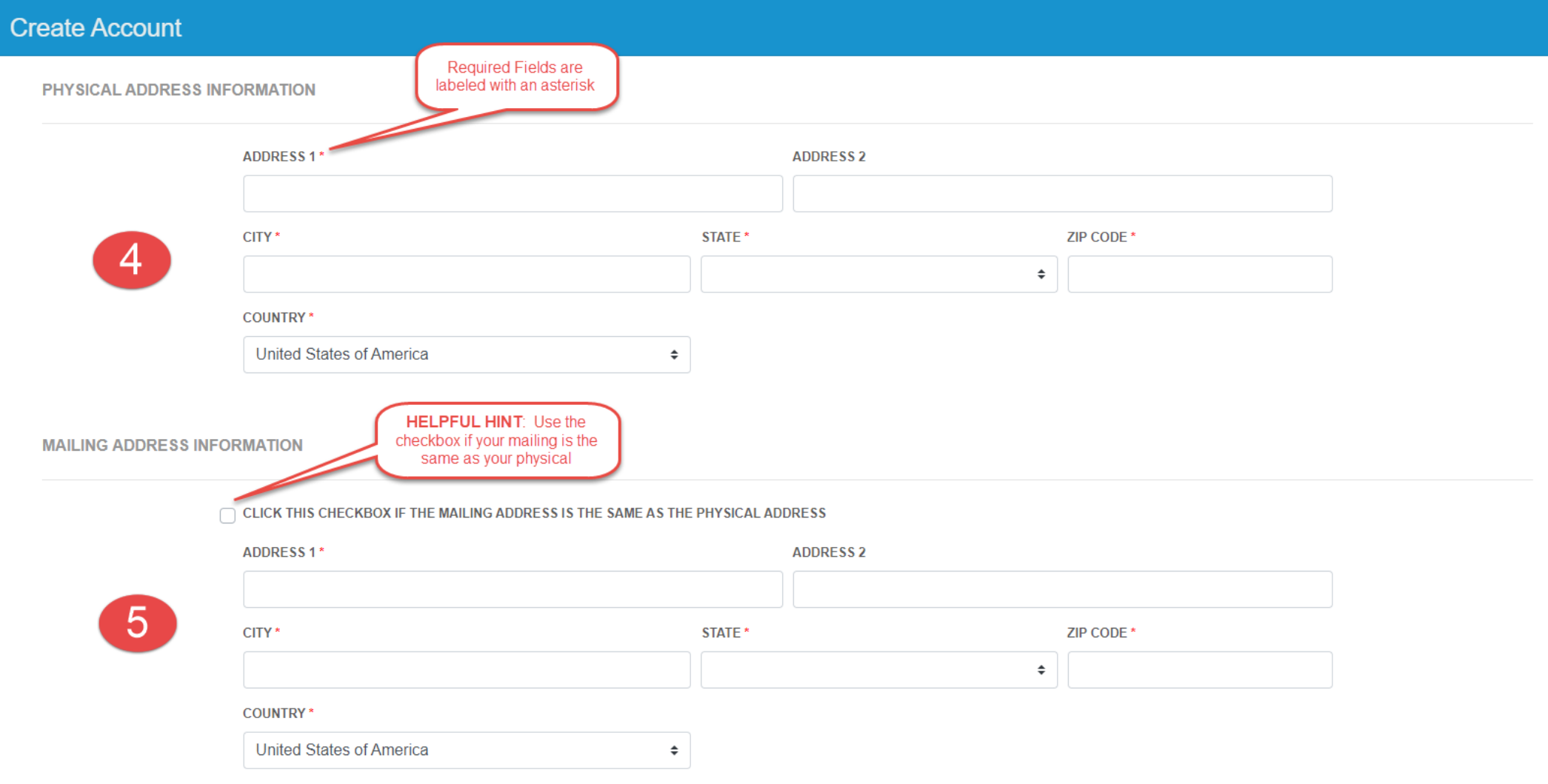

STEP 5

#### STEP 6

### **Enter the Primary Contact for the Account**

This should be the person responsible for the account. This person would be the recipient of most communications and/or notifications regarding the account.

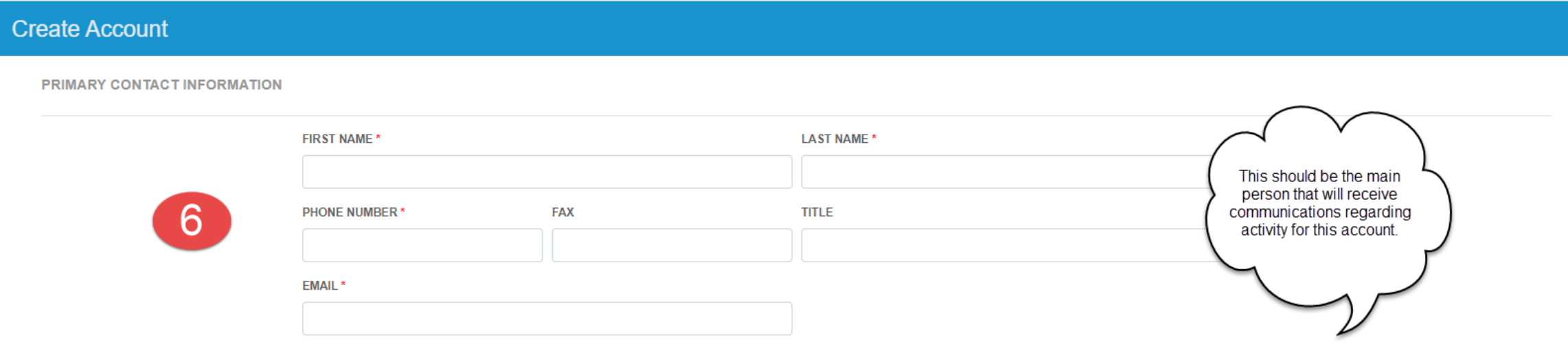

## **IMPORTANT NOTE: Please do not set up more than one account unless you own or file tax returns for more than one company**

STEP 7/8

### **Certification**

The gray boxes will contain your information and cannot be modified. Click the "Yes" checkbox and then Press the Submit button to create your account.

**CERTIFICATION** 

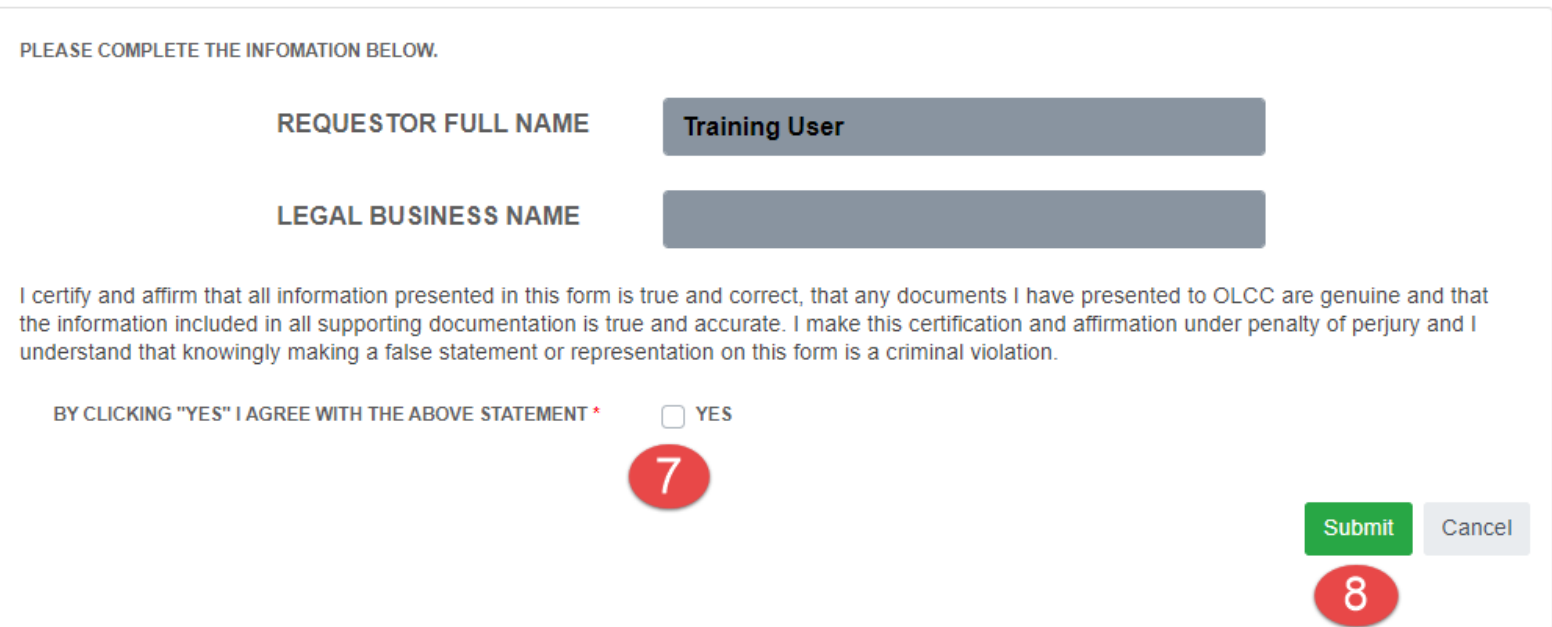

**IMPORTANT NOTE: Please do not set up more than one account unless you own or file tax returns for more than one company**

## Creating Your Account – COMPLETE

#### STEP 9

### **Account Information**

This is account section. In MOST cases, you will only need to set up an account one time. A single account may hold multiple licenses. To learn how to associate licenses, please check out the License Association documentation or video located on the [OLCC Resource Page.](https://us.sicpa.com/olcc-training-resources)

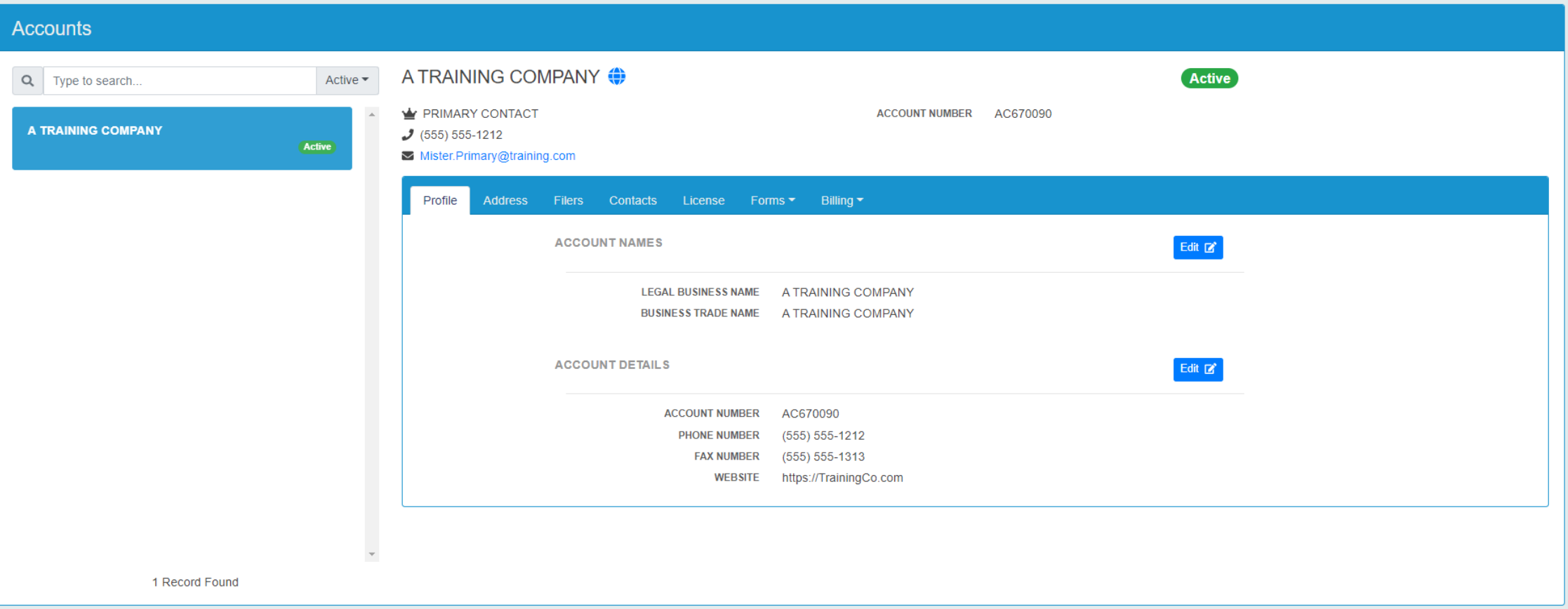